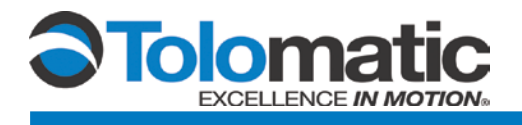

O

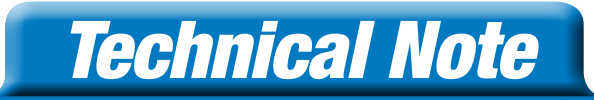

# **Using ACS Add-On Instructions**

Using Tolomatic, Inc.'s Add-On Instructions for Studio 5000 Logix Designer / RSLogix 5000

## **Con**

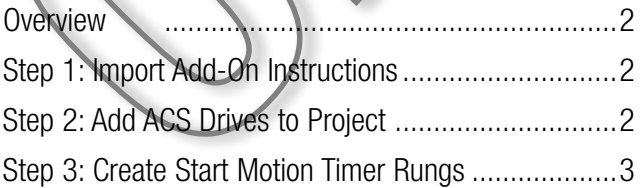

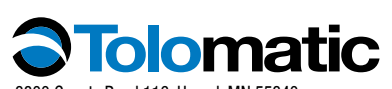

3800 County Road 116, Hamel, MN 55340 http://www.Tolomatic.com • Email: Help@Tolomatic.com Phone: (763) 478-8000 • Fax: (763) 478-8080 • Toll Free: 1-800-328-2174

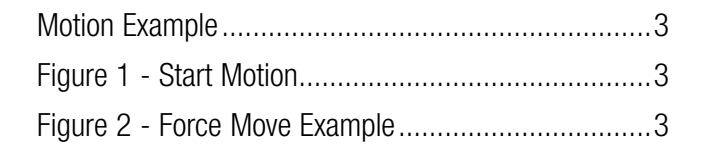

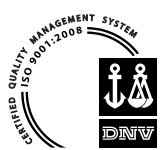

Information furnished is believed to be accurate and reliable. However, Tolomatic assumes no responsibility for its use or for any errors that may appear in this document. Tolomatic reserves the right to change the design or operation of the equipment described herein and any associated motion products without notice. Information in this document is subject to change without notice.

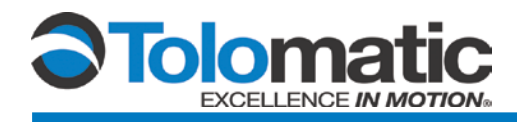

## **Overview**

These instructions assume that the user is very familiar with Studio 5000 Logix Designer/RSLogix 5000 programming and EtherNet/IP communications. This document references the EtherNet/IP Users Guide 3600-4168 which defines the EtherNet/IP interface to the ACS drive and controller. Basic set-up instructions can be found in the Technical Note "Setting Up the Allen Bradley Studio 5000 Logix Designer/RSLogix 5000 Software for EtherNet/IP Communication to Tolomatic's ACS Drive" #3600-4171.

## **Step 1: Import Add-On Instructions**

The first step to using the ACS Add-On Instructions is to import them into your Studio 5000 Logix Designer/RSLogix 5000 program.

- 1. In your Controller Organizer tree view, right click on Add-On Instructions and select Import Add-On Instruction.
- 2. Browse to the directory which contains the ACS Add-On Instructions
- 3. Select the instruction you wish to import
- 4. The default configuration should be ok, click 'OK'
- 5. Repeat for all instructions you wish to use.

#### *NOTE: IF YOU ARE PLANNING ON USING THE MOTION ADD-ON INSTRUCTIONS, YOU WILL ALSO NEED THE START MOTION, AND CLEAR START MOTION INSTRUCTIONS.*

## **Step 2: Add ACS Drives to Project**

You will now want to add the ACS Drive(s) to your project.

Tolomatic has created an EDS based Add-On Profile which works hand-in-hand with the Add-On Instructions. The EDS files are included in the Add-On Instructions download. EDS file 36043187 is for ACS servo and stepper drives. EDS file 36043188 is for ACSI integrated motor/drive/controller.

- 1. Click on Tools->EDS Hardware Installation Tool
- Follow the RSLogix EDS wizard to Register an EDS file
- When prompted, browse to the EDS file (36043187 ACS DRIVE.eds) or (36043188 ACSI\_DRIVE.eds)
- 4. Once completed, Right click on the Ethernet Port Controller in your controller organizer window
- Select 'New Module'
- 6. In the Catalog, search 'Tolomatic'
- 7. Assign a Name and Description for each drive
- 8. Assign an IP Address (default Drives snip in DHCP mode)

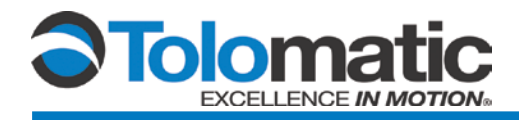

## **Step 3: Create Start Motion Timer Rungs**

According to the EtherNet/IP users guide, in order to continuously make motion, you must strobe the Start Motion bit in the Output Assembly. The drive detects the rising edge of the bit, so if you want to make a move after you have already made a move, you must bring the bit low, before you again assert it to start motion. To accomplish this, you use a timer to force down a Clear Start Motion command after a Start Motion Command has been sent. To enforce

this logic, we do the following for each drive:

- 1. In the Program Tags, add a StartMotionTimerEnable BOOL tag
- 2. In the Program Tags, add a StartMotionTimer TIMER tag
- Now create the following rungs in your program:

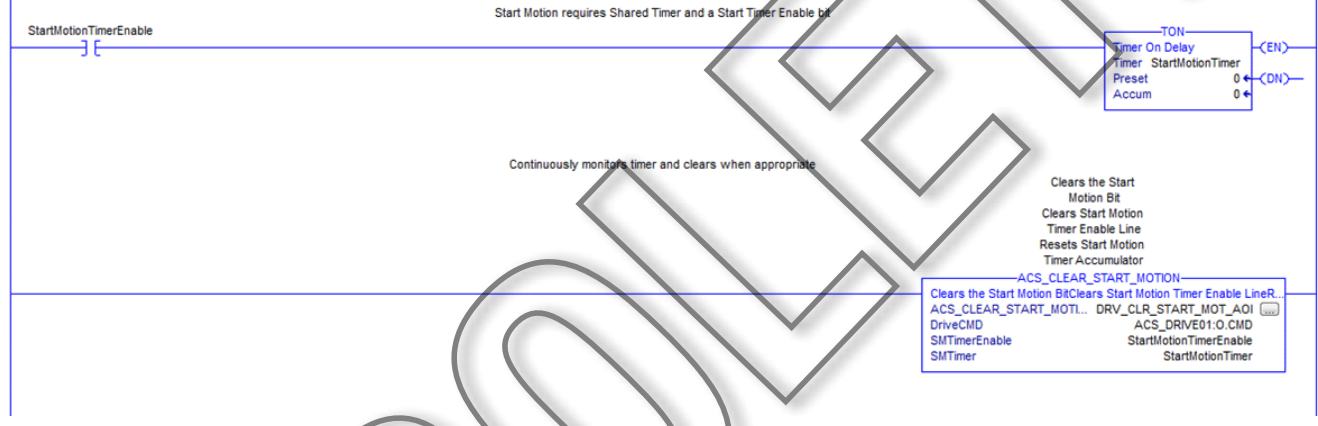

#### *Figure 1 - Start Motion*

You may want different logic in your application, so the add-on instructions give you this control. The basic thing to remember is that the drive must detect the start motion bit LOW before the PLC sets it high again. This means that the Start Motion Timer must be longer than the RPI, and you should not command another move before the Clear ACS Start Motion command has a chance to be sent to the drive.

## **Motion Example**

The following is an example of a Force Move (Servo Only), but Absolute and Incremental Moves have the same inputs.

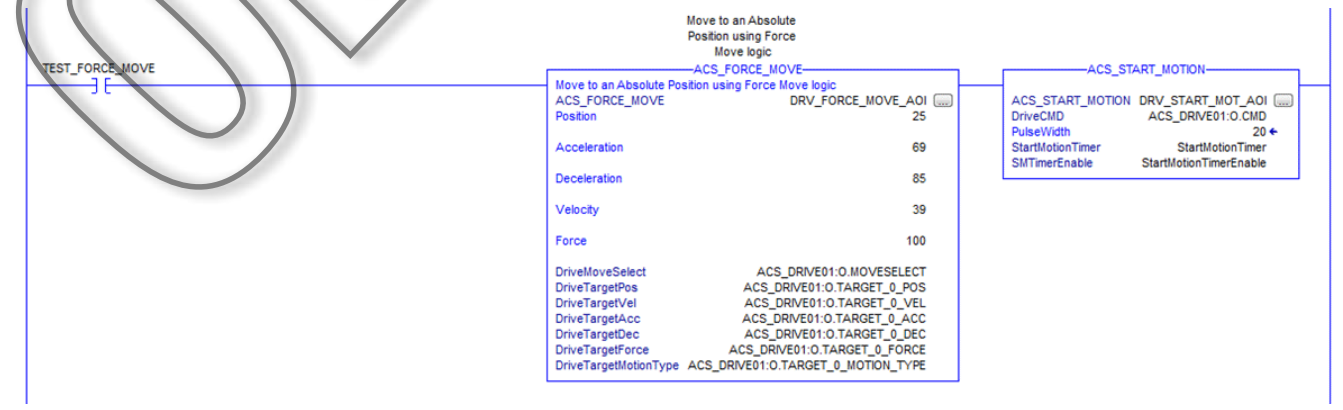

*Figure 2 - Force Move Example*

In this application, the move is immediately initiated when the TEST\_FORCE\_MOVE bit is set high. The move is set up and the Drive Target Variables are mapped to the specific variables in the Controller Tags for a given drive.

*Technical Note*

Once the move is set up, the ACS Start Motion command is sent. We reference the Start Motion Timer program tag, the Start Motion Timer Enable semaphore program tag, and specify the pulse width of the Enable line. For this to be work correctly, the pulse width should be approximately 2x the RPI of the drive. In this instance, it is 20ms.

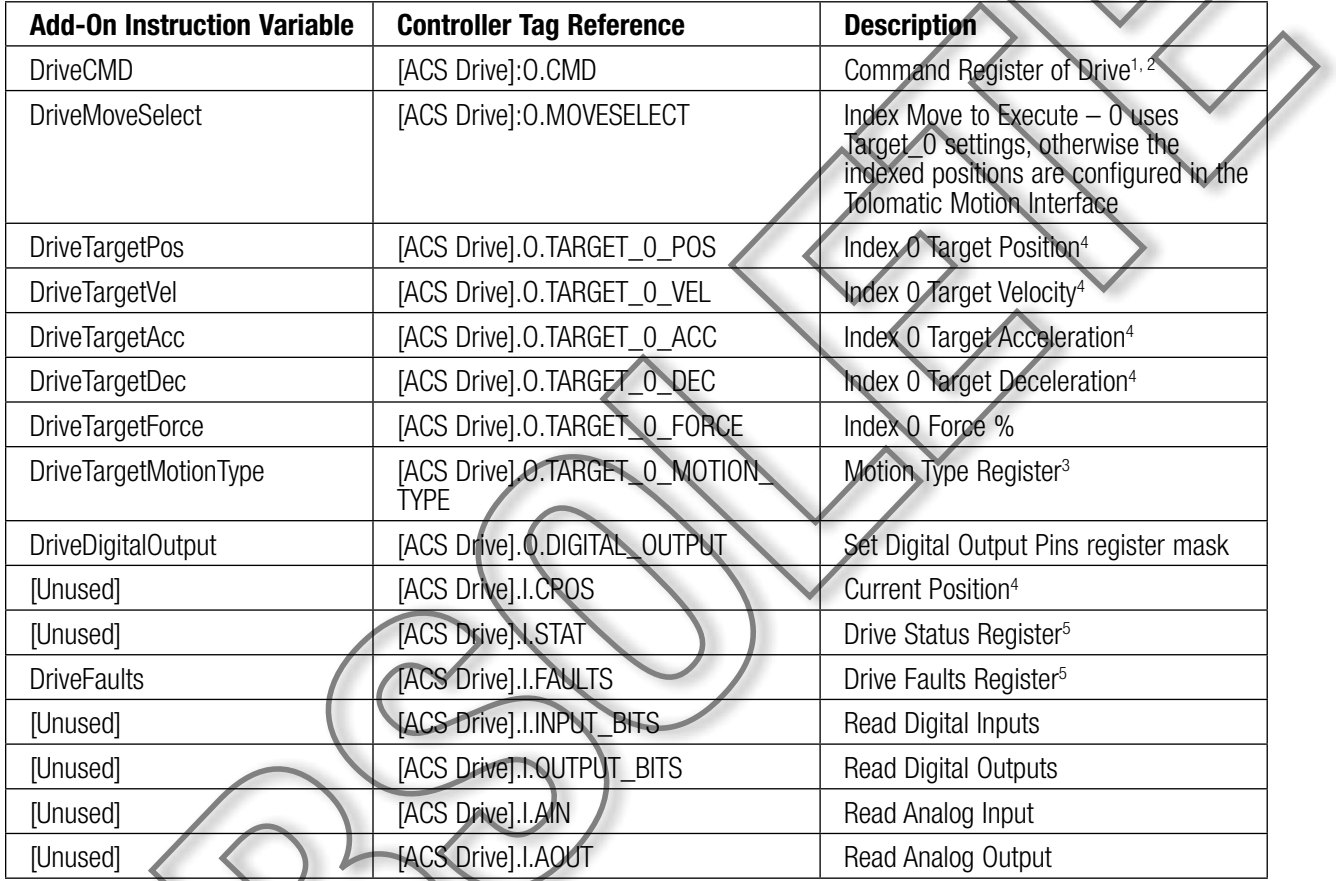

1 The individual bits in this register should not be changed independently of each other. There are some combinations that are invalid, and the drive will not recognize these commands. The following are accepted: 0x0 - Disable Drive; 0x1 – Enable Drive; 0x3 – Start Motion; 0x5 – Home; 0x8 – Software Stop (Estop); 0x11 – Stop Motion

2 To clear start motion manually, simply send it another valid command. Typically the Enable Drive Command. If the drive is already enabled, the drive will stay enabled.

3 Valid motion types for network controlled ACS Drives: 0x0 – Absolute; 0x1 – Increment Position; 0x2 – Decrement Position; 0x9 – Force Move (Servo Only) 0xB – Increment Position (Rotary); 0xC – Decrement Position (Rotary); 0xD – Velocity Forward (Rotary); 0xE – Velocity Reverse (Rotary)

4 All distance is in drive default millimeters; Speed is in mm/s; Acceleration is mm/s2

5 Drive Status and Fault Register Masks are defined in the ACS Drive Ethernet/IP Programmers Guide, Section 3.2 Input Assembly (3600-4168).